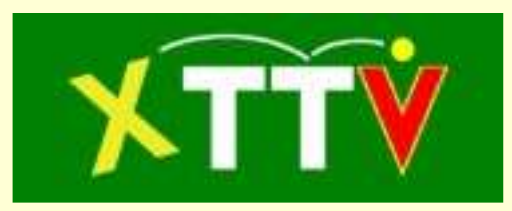

# **Anleitung zur TT Datenverwaltung**

(Stand 29.04.2011)

# **Inhalt**

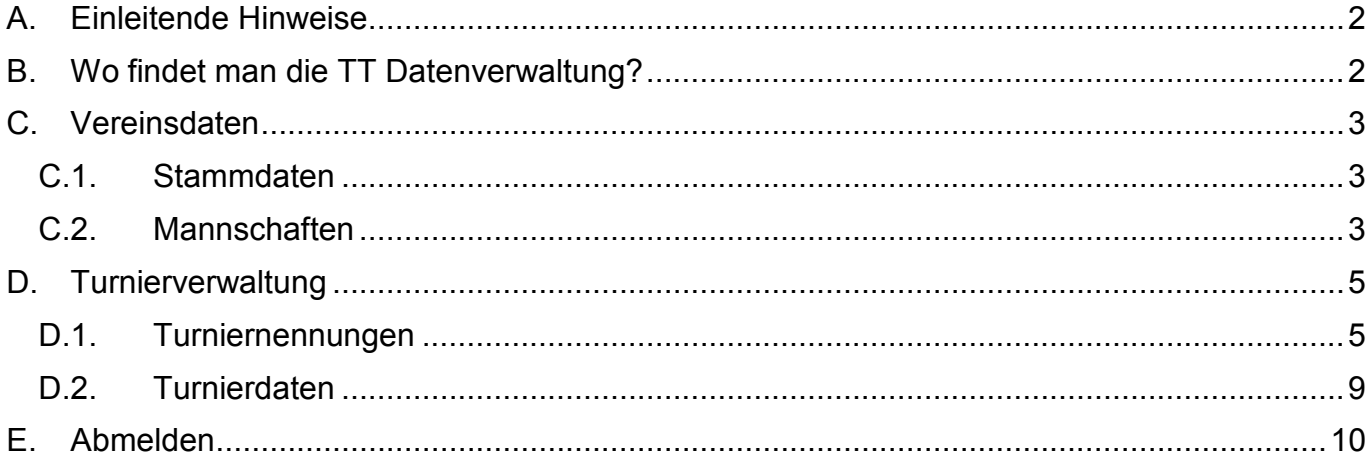

# **A. Einleitende Hinweise**

Die TT Datenverwaltung soll eine Informationsplattform für die Vereine und Landesverbände sein. Die TT Datenverwaltung soll ständig weiterentwickelt werden. Für jeden Verbesserungsvorschlag sind wir sehr dankbar.

# **B. Wo findet man die TT Datenverwaltung?**

Die TT Datenverwaltung findet sich unter folgender Adresse:

http://www.noettv.info/php/datenverwaltung/

oder ist über die Homepage des NÖTTV (www.noettv.org) mit dem Link "Datenverwaltung" im horizontalen Menü zu erreichen.

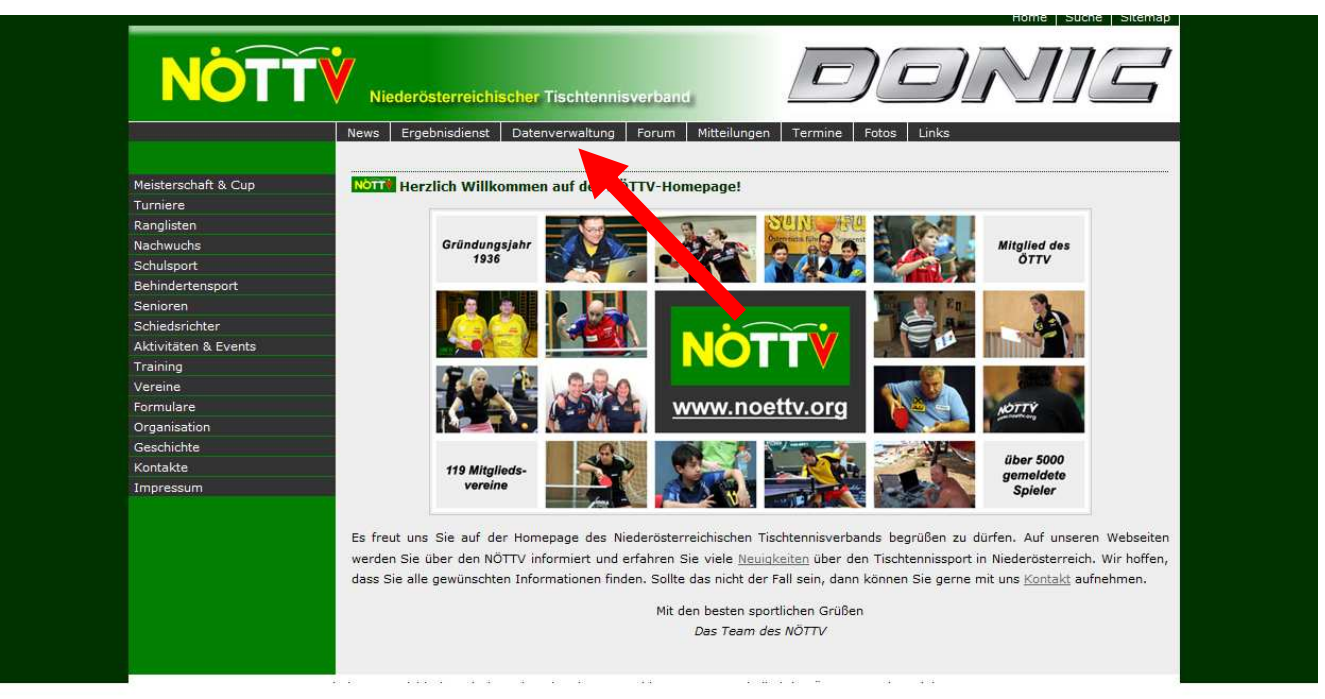

**Abbildung 1: Anmeldelink auf der Homepage des NÖTTV**

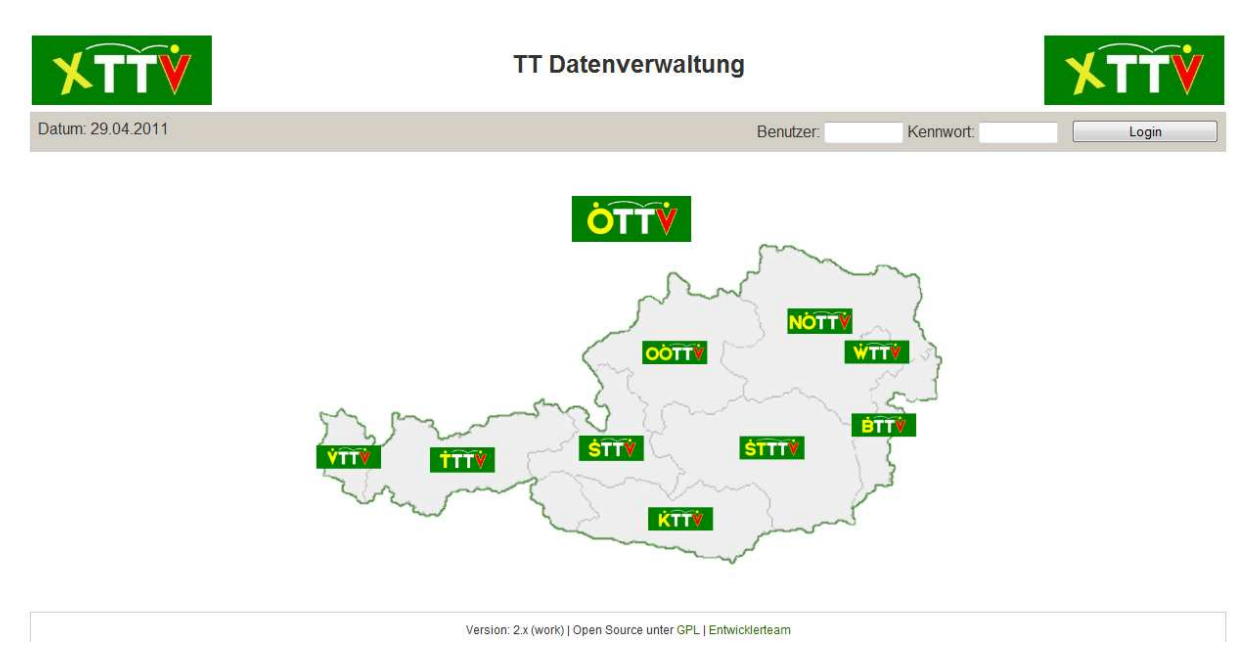

#### **Abbildung 2: Anmeldeseite**

Die Zugangsdaten (Benutzer und Passwort) wurden den Vereinsvertretern per Mail zugesandt. Nach Eingabe der Zugangsdaten und Klick auf den Button "einloggen" gelangt man zu folgender Ansicht. Diese Ansicht kann sich je nachdem welcher Verein/Verband eingeloggt ist unterscheiden.

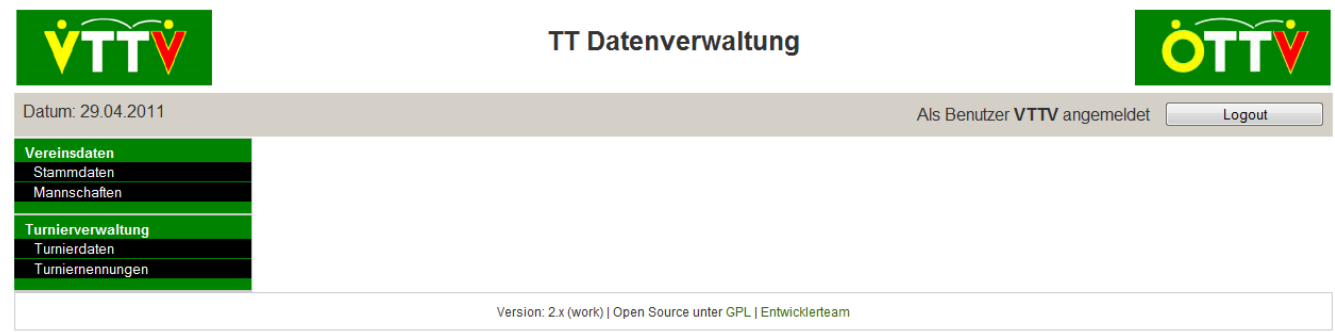

# **Abbildung 3: Hauptseite nach erfolgter Anmeldung**

Im Folgenden werden die einzelnen Menüpunkte näher beschrieben.

# **C. Vereinsdaten**

### C.1. Stammdaten

Der Menüpunkt Stammdaten ermöglicht das Bearbeiten von Vereinsdaten und Benutzerdaten (Passwort für Datenverwaltung). Weiters können Funktionäre angelegt und deren Kontaktdaten bearbeitet werden.

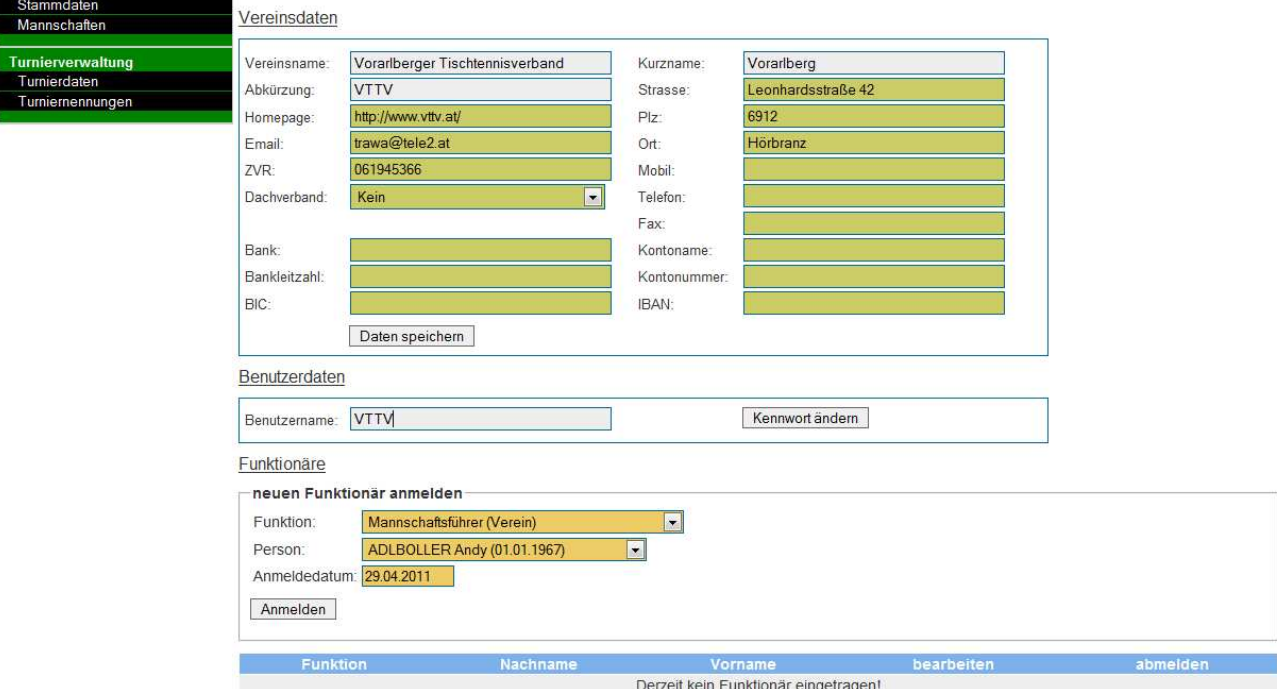

### **Abbildung 4: Eingabemaske für Stammdaten**

### C.2. Mannschaften

Der Menüpunkt Mannschaften ermöglicht es Mannschaften für Meisterschaften, die über den Ergebnisdienst abgewickelt werden anzumelden und zu bearbeiten. Mannschaften können auch über diesen Menüpunkt von der Meisterschaft zurückgezogen werden.

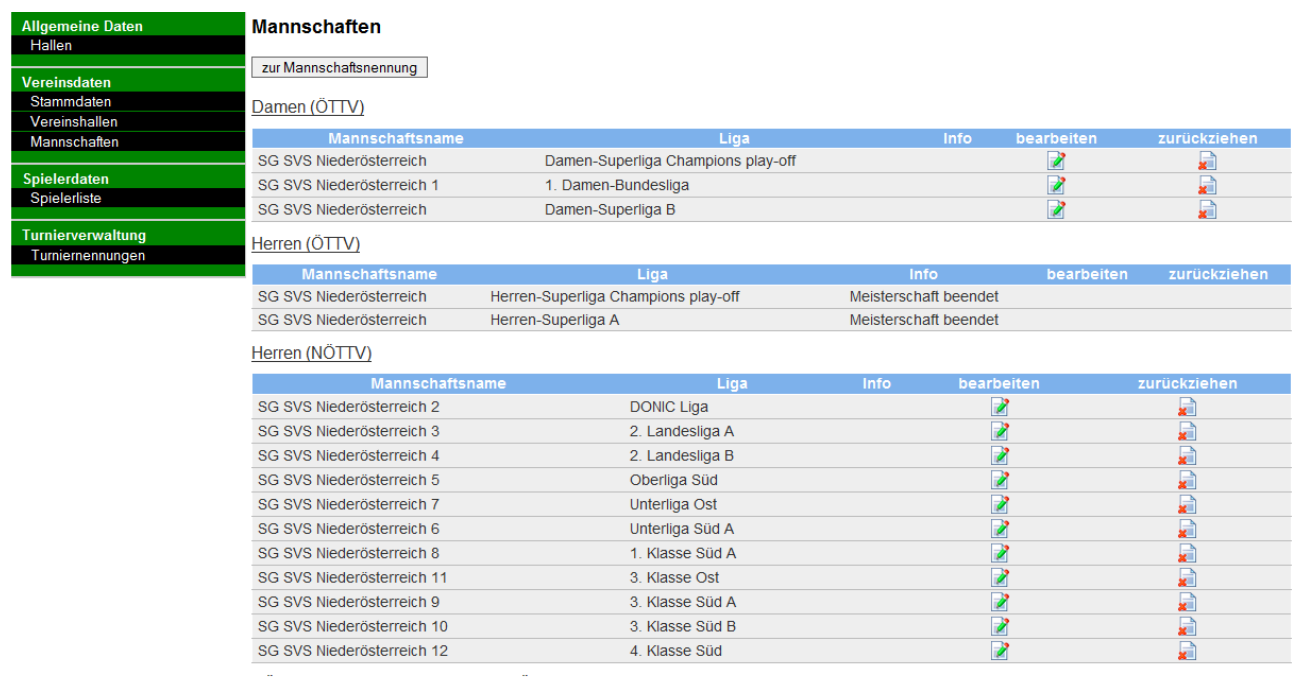

NÖ DONIC Cup bis 5.300 Punkte (NÖTTV)

#### **Abbildung 5: Übersicht zum Menüpunkt Mannschaften**

Mannschaften können mit einem Klick auf **x** in der entsprechenden Zeile von der Meisterschaft zurückgezogen werden. Der zuständige Meisterschaftsreferent erhält ein Mail und übernimmt die notwendigen Eingaben im Ergebnisdienst.

Mit einem Klick auf **Können die Mannschaftsdaten geändert werden**. Je nach Einstellung durch den Veranstalter des Bewerbs für den die Mannschaft angemeldet ist, können die verschiedensten Daten bearbeitet werden. Immer können Mannschaftsführer, Spiellokal bzw. Ersatzspiellokal geändert werden. Falls freigeschalten können auch Spielerkader definiert werden. Die eingegebenen Daten werden im Ergebnisdienst angezeigt, wenn nach Auswahl der entsprechenden Liga an der die Mannschaft teilnimmt unter "Mannschaften (MSF)" das Mannschaftskürzel angeklickt wird.

Der Button "zur Mannschaftsnennung" ermöglicht die Anmeldung von Mannschaften zu Meisterschaften, sofern Bewerbe vorhanden sind bei denen der Nennschluss noch nicht verstrichen ist.

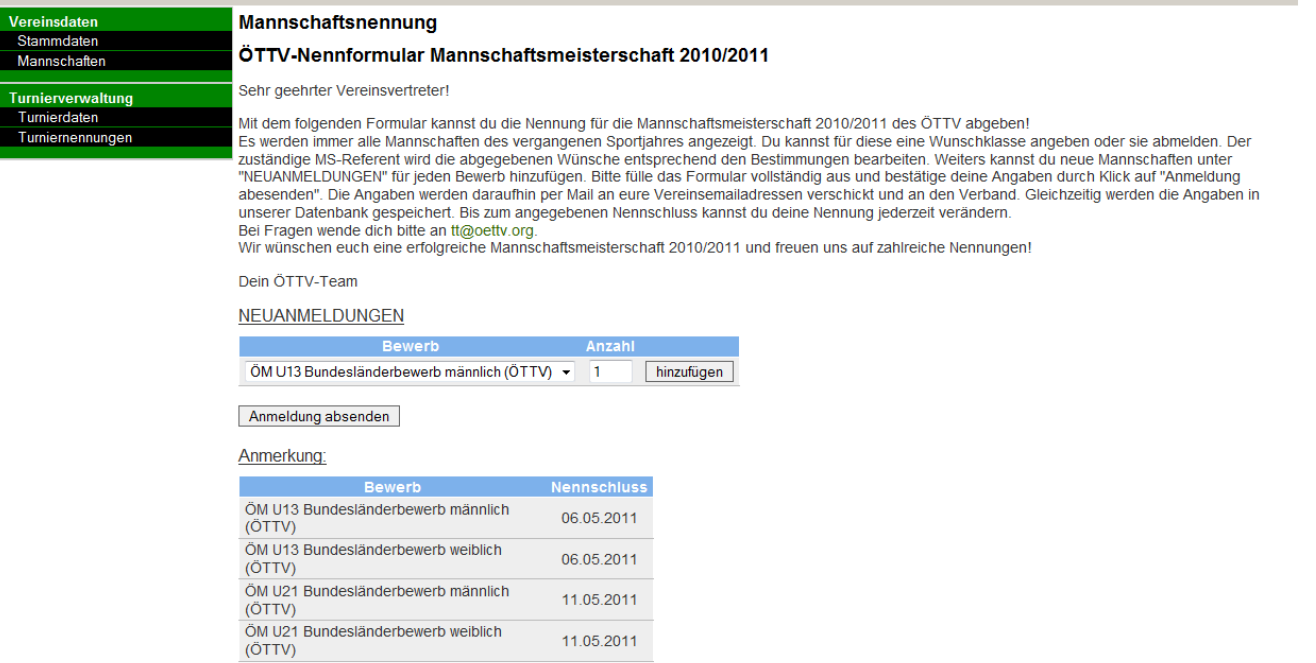

#### **Abbildung 6: Nennformular für Mannschaftsmeisterschaften**

Unter "NEUANMELDUNGEN" muss aus der Auswahlbox der entsprechende Bewerb ausgewählt werden und unter "Anzahl" die gewünschte Anzahl an Mannschaften eingetragen werden. Danach muss auf "hinzufügen" geklickt werden. Diese Schritte sind für jeden Bewerb zu wiederholen. Das so vorliegende Formular ist vollständig auszufüllen und mittels klick auf "Anmeldung absenden" endgültig zu speichern. Wird nicht auf "Anmeldung absenden" geklickt, gehen die Daten verloren. Durch Klick auf "Anmeldung absenden" wird die Nennung zusätzlich per Email versandt.

### **D. Turnierverwaltung**

Der Menüpunkt Turniernennungen ermöglicht es den Vereinen und Verbänden Nennungen zu Turnieren abzugeben. Der Menüpunkt Turnierdaten steht nur Verbänden zur Verfügung. Sie können darüber neue Turniere für ihre Vereine anlegen oder Turniere des ÖTTV ihren Vereinen zur Nennung freischalten. Voraussetzung dafür ist, dass die Vereine der Verbände und ihre Spieler im System erfasst sind. Andernfalls ist eine Nennung der Vereine nicht möglich.

### D.1. Turniernennungen

Durch Klick auf "Turniernennungen" erhält man eine Liste von zukünftigen Turnieren bei denen der Nennschluss noch nicht verstrichen ist. Veranstalter eines Turniers sehen das Turnier solange es noch nicht zu Ende ist. Zusätzlich werden Turnierbeginn, Turnierende und Turnierkategorie für jedes Turnier angezeigt.

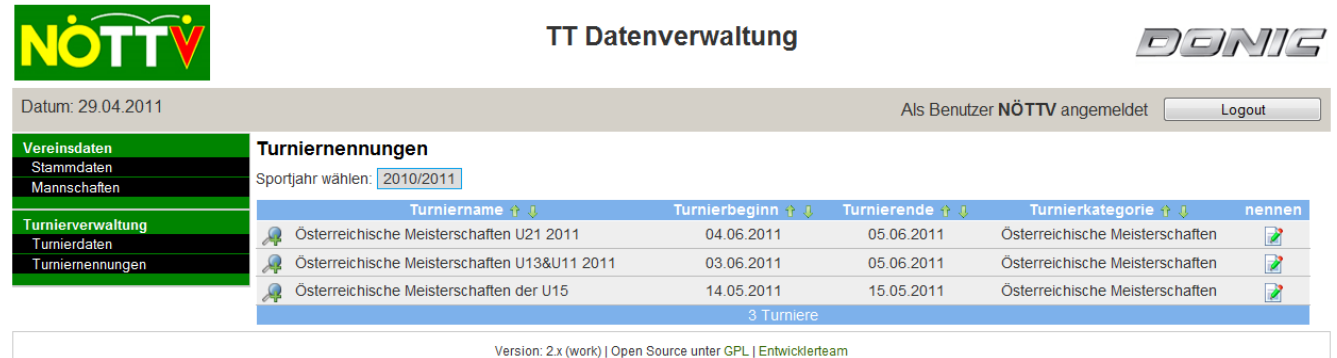

#### **Abbildung 7: Seite nach Klick auf "Turniernennungen"**

Durch Klick auf werden zusätzliche Links zu dem Turnier angezeigt über die man schneller

zu Unterseiten gelangt. Eine Seite wird immer über einen Klick auf **im der entsprechenden** Zeile aufgerufen.

Durch Anklicken von in der Zeile des Turniernamens können folgende Nennschritte für das gewünschte Turnier durchlaufen werden.

Schritt 1:

| Vereinsdaten<br>Stammdaten<br>Mannschaften<br>Turnierverwaltung | Turniernennungen<br>Österreichische Meisterschaften U13&U11 2011<br>Nennungswunsch eines anderen Verein |                     |                           |                        |                          |  |
|-----------------------------------------------------------------|----------------------------------------------------------------------------------------------------|---------------------|---------------------------|------------------------|--------------------------|--|
| Turnierdaten                                                    | <b>Name</b>                                                                                             | <b>Bewerb</b>       | Partner                   | bestätigen             | ablehnen                 |  |
| Turniernennungen                                                | BÄUERLE Martin (2000)                                                                                   | U13 Doppel männlich | MÜLLNER Lukas             |                        |                          |  |
|                                                                 | DEMMER Stephan (1999)<br>$\mathbf{2}$                                                                   | U13 Doppel männlich | <b>BAUMGARTNER Markus</b> | $(\blacktriangledown)$ |                          |  |
|                                                                 | 2 HÜLMBAUER Felix (1998)                                                                                | U13 Doppel männlich | <b>ANNERL Samuel</b>      |                        | $\left(  \right)$        |  |
|                                                                 | 2 MURHAMMER Jakob (1998)                                                                                | U13 Doppel männlich | <b>CHEN Rui</b>           |                        | $\left( \bullet \right)$ |  |
|                                                                 | 2 ZEILERBAUER Andreas (1999)                                                                            | U13 Doppel männlich | keine                     | $\bullet$              |                          |  |
|                                                                 | 5 Nennungen                                                                                             |                     |                           |                        |                          |  |

zurück zur Turnierauswahl | weiter zum Nennformular

### **Abbildung 8: Bestätigungsübersicht bei Turniernennungen**

Für andere Vereine/Verbände ist es möglich einen Spieler des eigenen Vereins für ein Doppel zu Nennen. Diese Nennung muss durch den Verein bei dem der Spieler gemeldet ist bestätigt werden. Wurde eine solche Nennung für einen Spieler des eigenen Vereins abgegeben,

erscheint diese Ansicht für Schritt 1. Mittels bestätigen bzw. absagen kann nun diese Nennung akzeptiert oder abgelehnt werden. Die ausgewählte Option wird mittels folgenden Symbols angezeigt. Diese Auswahl kann nur wieder durch den Veranstalter zurückgenommen werden.

### Schritt 2:

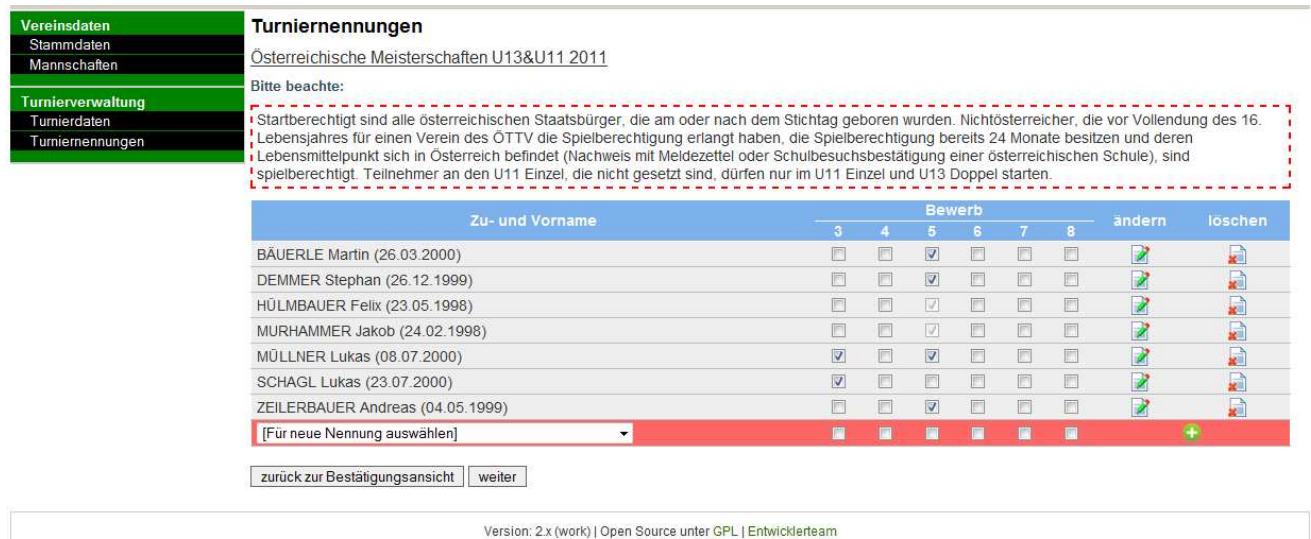

#### **Abbildung 9: Übersicht zur Abgabe von Nennungen**

In diesem Formular, das immer angezeigt wird, erfolgt die eigentliche Nennung. Das ausgewählte Turnier hat sechs Bewerbe.

Zum Hinzufügen einer neuen Nennung kann auf die Auswahlbox ([Für neue Nennung auswählen]) geklickt werden. In der Auswahlbox werden alle Spieler des jeweiligen Vereins angezeigt. Den entsprechenden Spieler auswählen, die entsprechenden Bewerbe anklicken und auf **U** klicken. Der Spieler wird der Liste hinzugefügt. Bestehende Nennungen können ebenfalls weiter bearbeitet werden. Eine Änderung muss mittels Klick auf **bestätigt werden.** 

Erst dann wird sie gespeichert. Werden zuerst andere Buttons angeklickt, gehen die vorgenommenen Änderungen verloren.

Mittels Klick auf **Kann die Nennung einer Person komplett gelöscht werden.** 

Sollte eine Nennung nicht gespeichert werden bzw. das Löschen nicht möglich sein, wird eine Begründung über dem Nennformular ausgegeben.

Verbände haben in gewissen Fällen zu jeder Person noch folgendes Symbol zur Auswahl 2. Mittels Klick auf dieses Symbol können die Personendaten (Familienname, Vorname, Geburtsdatum, Passnummer, ...) der Person geändert werden. Verbände werden ersucht die Daten ihrer Spieler richtigzustellen und laufend zu ergänzen.

Befindet sich ein Spieler nicht in der Auswahlbox, haben Verbände die Möglichkeit diese Person über den Button "neue Person anlegen" neu in der Datenbank anzulegen.

Schrift 3:

Gibt es beim Turnier keine Doppelbewerbe siehe Schritt 4. Ansonsten muss für jeden Doppelbewerb bei dem Nennungen dafür abgegeben wurden Schritt 3 durchgeführt werden.

| Vereinsdaten<br>Stammdaten<br>Mannschaften | Turniernennungen<br>Österreichische Meisterschaften U13&U11 2011 |                            |                    |  |  |
|--------------------------------------------|------------------------------------------------------------------|----------------------------|--------------------|--|--|
| Turnierverwaltung                          | U13 Doppel männlich                                              |                            |                    |  |  |
| Turnierdaten                               | Spieler 1                                                        | Spieler 2                  | hinzufügen/löschen |  |  |
| Turniernennungen                           | <b>BAUMGARTNER Markus</b>                                        | <b>DEMMER Stephan</b>      |                    |  |  |
|                                            | <b>ANNERI Samuel</b>                                             | <b>HÜLMBAUER Felix</b>     |                    |  |  |
|                                            | <b>CHEN Rui</b>                                                  | <b>MURHAMMER Jakob</b>     |                    |  |  |
|                                            | <b>BÄUERLE Martin</b>                                            | <b>MÜLLNER Lukas</b>       | ×ш                 |  |  |
|                                            | ZEILERBAUER Andreas v                                            | <b>ZEILERBAUER Andreas</b> |                    |  |  |
|                                            |                                                                  |                            |                    |  |  |

zurück zum Nennformular | weiter zu den Zusatzeingaben

#### **Abbildung 10: Übersicht zur Abgabe von Doppelnennungen**

In Schritt 3 können nun Doppelpaarungen festgelegt werden. In den beiden Auswahlfeldern stehen alle Namen eures Vereins/Verbands zur Verfügung, die für diesen Bewerb genannt haben. Die Auswahl der beiden Doppelpartner und Klick auf  $\bullet$  speichert die Doppelpaarung. Zusätzlich gibt es in den Auswahlfeldern die Optionen "[Spieler eines anderen Vereins/Verbands]". Sollte euer Spieler keinen Doppelpartner besitzen, bitte keine Auswahl für diesen Spieler treffen. Er wird automatisch in der Nennübersicht als "[offen]" angezeigt. Sollte euer Spieler einen Doppelpartner eines anderen Vereins bzw. eines anderen Verbands haben bitte diese Option als Doppelpartner auswählen. Nach Klick auf **U** kommen entsprechende Eingabemasken. Bitte die einzelnen Schritte befolgen.

Schritt 3 ist für alle Doppel- und Mannschaftsbewerbe durchzuführen. Danach ist die Nennung abgeschlossen.

Durch Klick auf **kann die Doppelpaarung auch wieder entfernt werden. Dies ist aber nur** möglich, wenn die Spieler nicht von unterschiedlichen Vereinen/Verbänden kommen. In diesem Fall ist ein Löschen nur dem Veranstalter vorbehalten und das Symbol wird nicht angezeigt.

# Schritt 4:

Falls vom Veranstalter festgelegt, können Zusatzeingaben auf folgender Seite eingegeben werden.

Zusatzeingaben können sein. Eingabe einer Emailadresse je Verein. In Schritt 5 stehen Links zur Verfügung über die rasch Emails an die hier angegebenen Adressen versendet werden können. Weiters kann ein Textfeld für weitere Anmerkungen zur Verfügung stehen. Die Vereine können in diesem Fall weitere Informationen zur Nennung abgeben. Als drittes ist es möglich für jeden Spieler eine Option bezüglich der Betreuung beim Turnier auszuwählen.

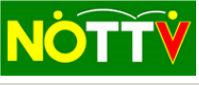

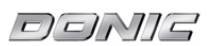

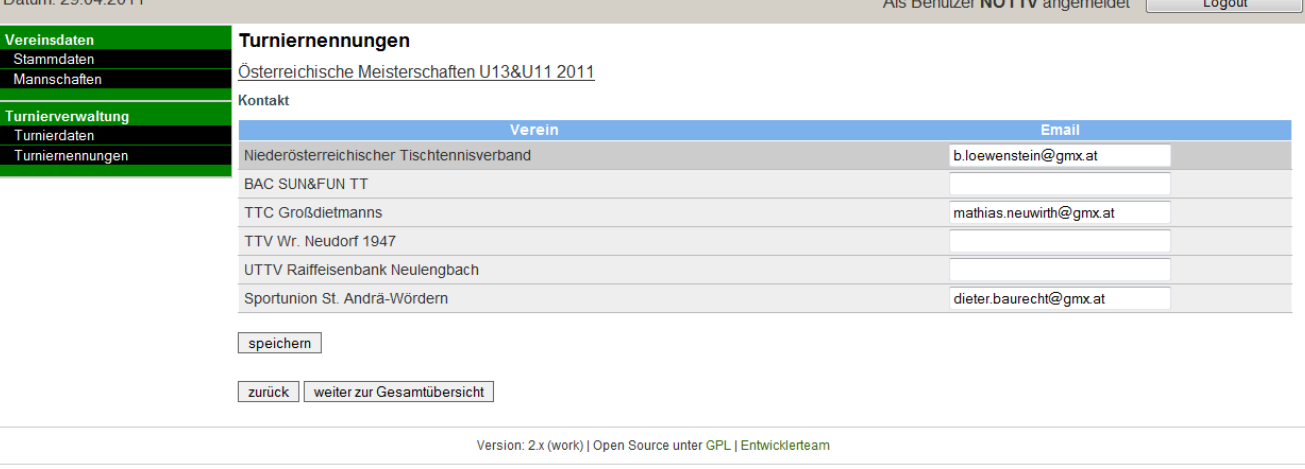

#### **Abbildung 11: Ansicht zur Eingabe von Zusatzeingaben**

Schritt 5:

Zum Abschluss erfolgt noch einmal eine Übersicht über alle Angaben. Bitte alles noch einmal kontrollieren.

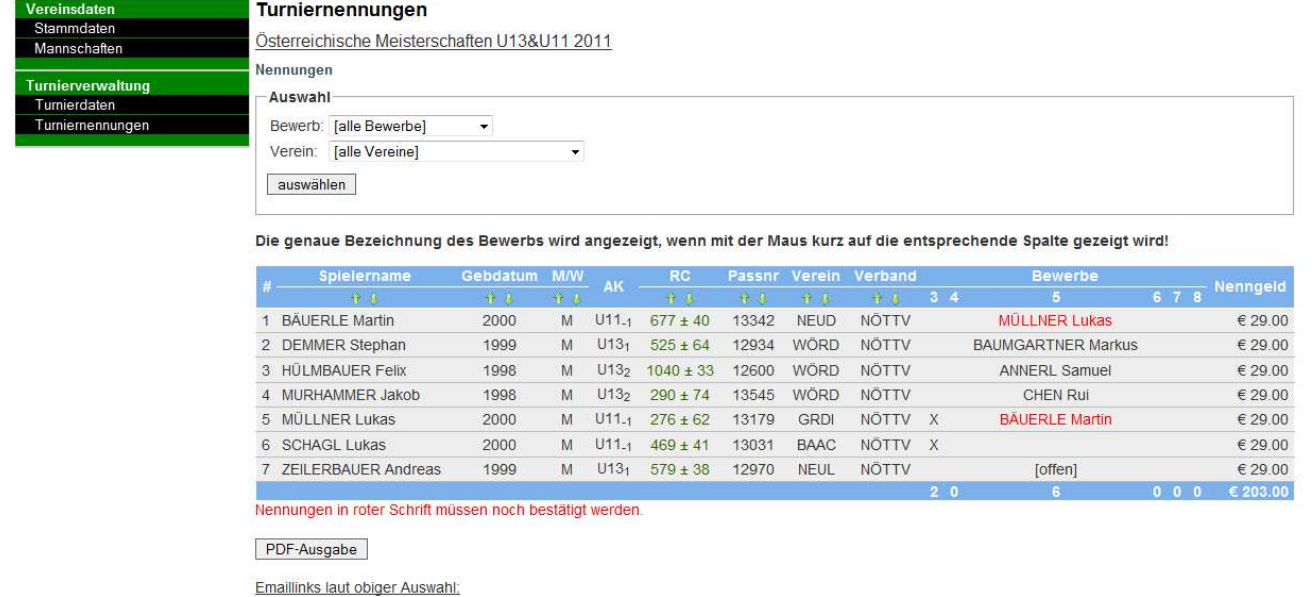

· Email an Vereinsturnierkontakt, sofern Emailadressen vorhanden sind.<br>• Email an Spieler, Vereinsturnierkontakt, sofern Emailadressen vorhanden sind.

· Email an Spieler, sofern Emailadressen vorhanden sind.

#### **Abbildung 12: Zusammenfassung der Nennung**

Die Nennung kann mittels Klick auf "PDF-Ausgabe" auch als PDF-Dokument ausgegeben werden. Zusätzlich stehen Links für Emaillisten zur Verfügung über die rasch Emails an die Teilnehmer und Vereinsverantwortlichen versendet werden können.

Bis zum Nennschluss können Änderungen an den Nennungen vorgenommen werden. In Schritt 3 ist ein Löschen von Doppelpaarungen aber nur möglich, wenn die Spieler dem eigenen Verein angehören.

Bei Problemen während der Nennung bitte immer mit dem Veranstalter Kontakt aufnehmen, um Missverständnissen vorzubeugen.

# D.2. Turnierdaten

Jedem Verband steht dieser Link zur Verfügung. Hier können die Turnierdaten bearbeitet werden. In der Übersicht erhält man wiederum alle Turniere angezeigt, die bearbeitet werden dürfen.

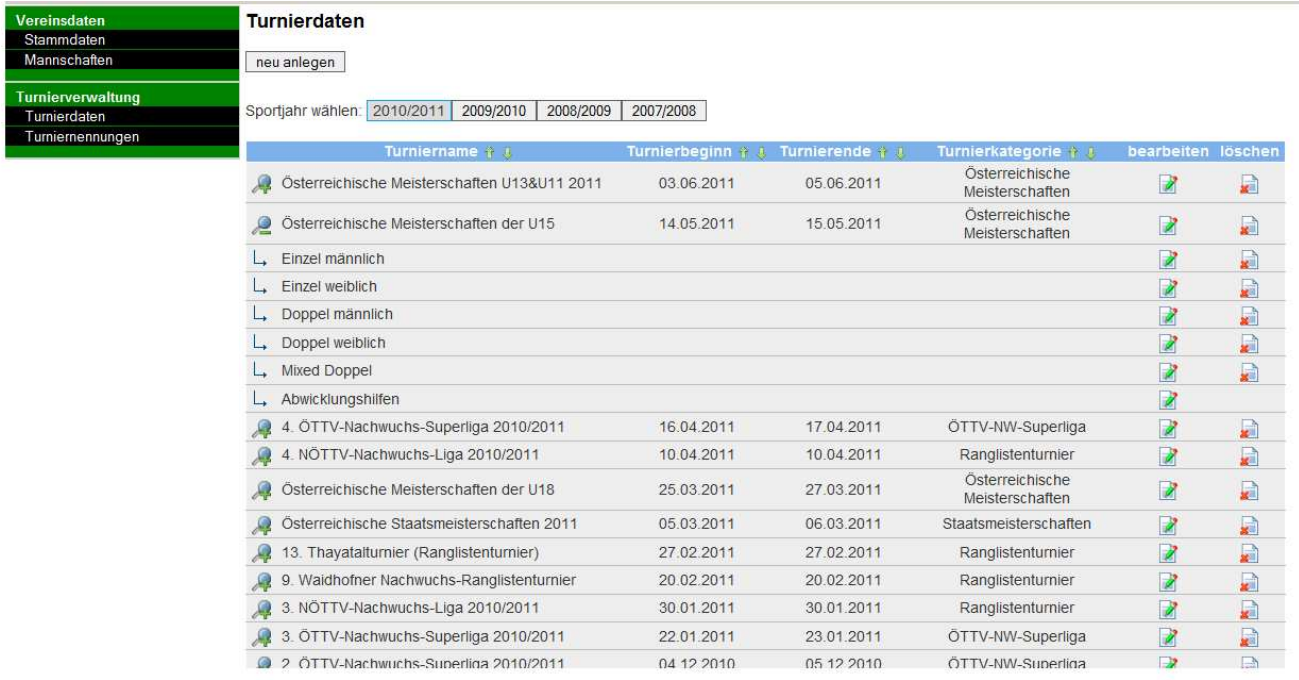

#### **Abbildung 13: Ansicht zur Auswahl von Turnieren**

Veranstalter können immer alle Daten bearbeiten. Verbände, die nicht Veranstalter sind, können nur gewisse Daten bearbeiten. So kann z.B. ein eigener Nennschluss für die eigenen Vereine definiert werden. Werden bei den Bewerbsdaten auch entsprechende Recht für die eigenen Mitglieder vergeben, können diese ebenfalls ihre Nennung über dieses System abgeben.

Nach Klick auf können die Turnierdaten und Bewerbsdaten bearbeitet werden.

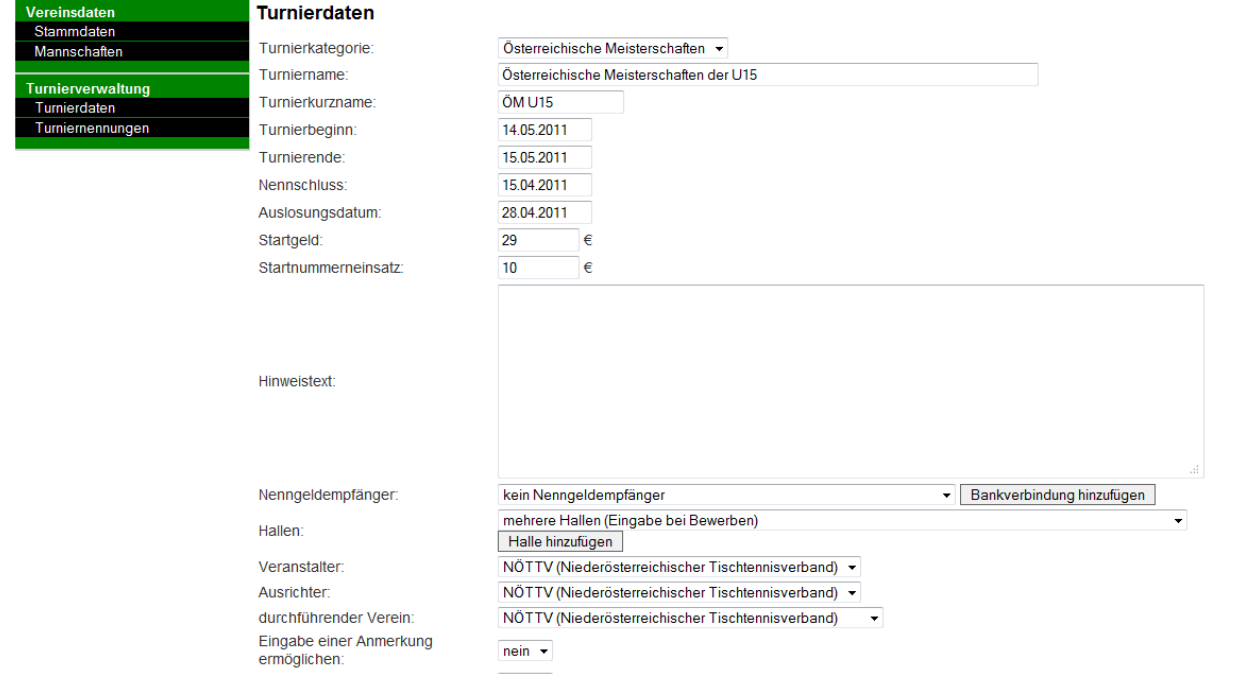

**Abbildung 14: Ansicht zum Bearbeiten von Turnierdaten** 

Veranstalter haben nach Klick auf Aneben einem Turniernamen weitere Links zur Verfügung. So können unter Abwicklungshilfen Setzungslisten erstellt werden bzw. Daten für den Import in spezielle Softwareprodukte heruntergeladen werden.

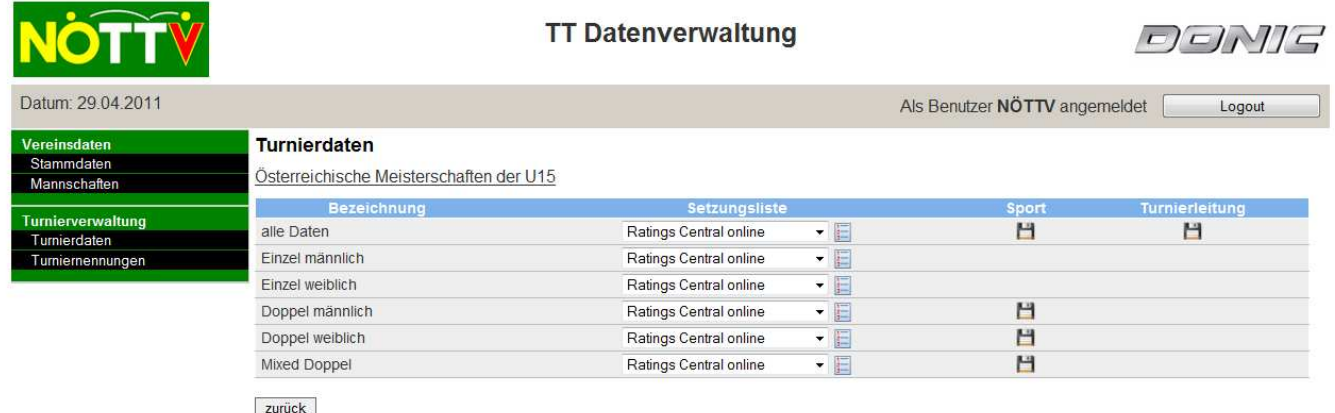

### **Abbildung 15: Ansicht der Abwicklungshilfen**

Setzungslisten für alle Anmeldungen ("alle Daten") oder einzelne Bewerbe können nach einem Klick auf  $\Box$  generiert werden. Die Setzungslisten können aufgrund unterschiedlicher Ranglistenstände erstellt werden. Den entsprechenden Ranglistenstand in der Auswahlbox auswählen. Bis jetzt werden Importmöglichkeiten bei folgenden Softwareprodukten unterstützt.

- SPORT Software (http://www.sport-software.de/home.html)
- Turnierleitung (http://www.tischtennis-turniersoftware.de/)

Mittels Klick auf **Kann ein File mit den Daten im entsprechenden Format heruntergeladen** werden. Dieses File kann man im oben genannten Softwareprodukt importieren. Bei der Software Turnierleitung wird ein csv-File heruntergeladen. Dieses muss zuvor in Excel noch als xls-File abgespeichert werden. Erst dieses xls-File kann importiert werden.

# **E. Abmelden**

Nach Klick auf den Button "Logout" werdet ihr abgemeldet und ihr gelangt wieder zur Seite für die Anmeldung.